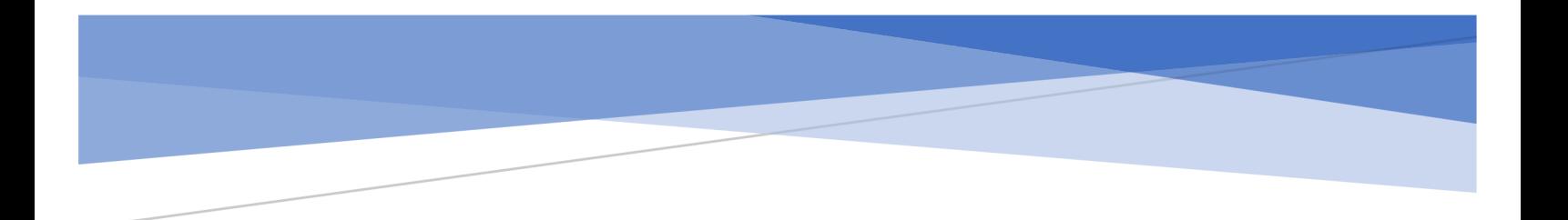

Adobe Sign Purchase Requisition Guide Please follow the instructions below once you have created and submitted the Purchase Requisition form within OnBase and received your completed PDF.

- 1. Login to [Adobe Acrobat Sign.](https://secure.echosign.com/public/login)
	- a. If you do not have an Adobe Acrobat Sign account, you can request it through the TeamDynamix [Adobe Acrobat Sign Support Service Ticket.](https://fresnostate.teamdynamix.com/TDClient/1922/Portal/Requests/ServiceDet?ID=50918)
- 2. Enter your **@mail.fresnostate.edu** email and hit Tab on your keyboard or click out of the email field.
- 3. You will be redirected to the Fresno State page and prompted to login using your Fresno State username and password.

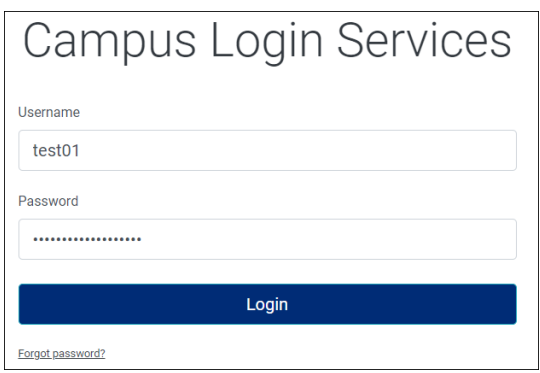

4. Once logged in, Click on **Start from library.**

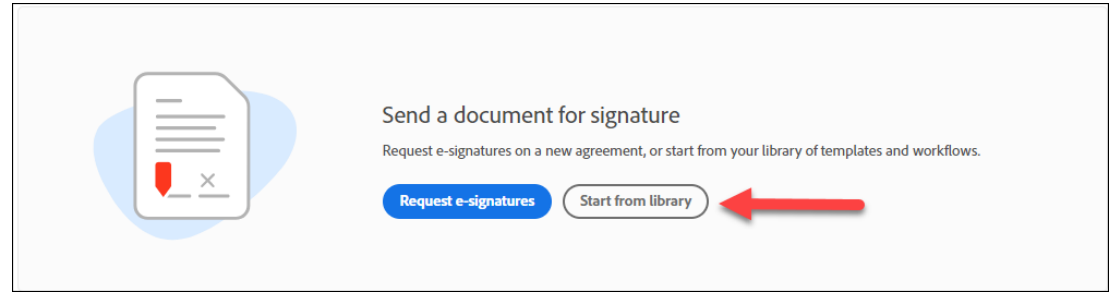

- 5. A **Start from library** prompt will appear. Select **Workflows** in the left-side pane.
- 6. Search for Purchase Requisition in the search bar or scroll down the list of workflows.
- 7. Click on the Purchase Requisition workflow and click **Start**.

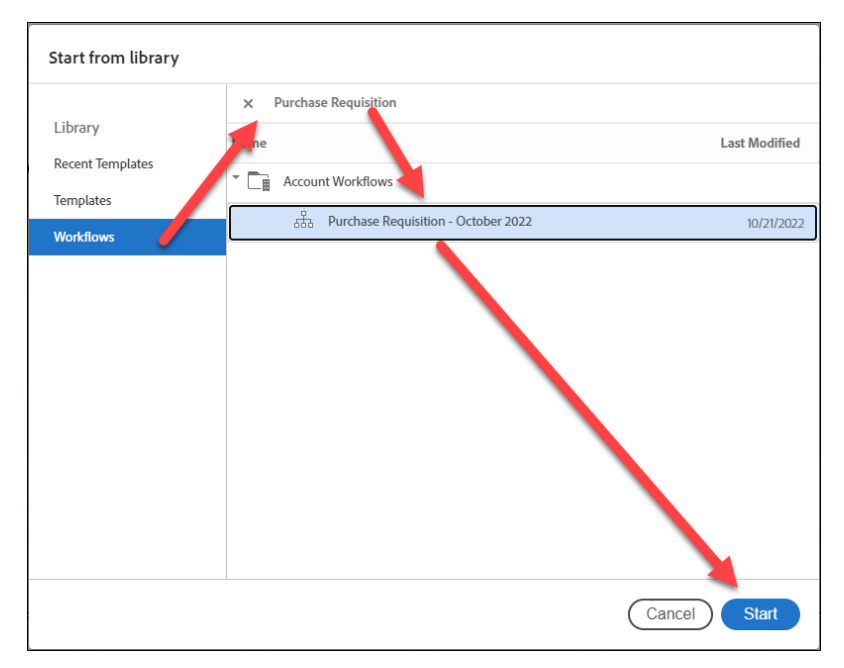

- 8. You will need to enter the correct recipients into the fields listed.
	- a. **School or Department Approval** Required. It is the approved department signer.
	- b. **IRA Funding/HR (if needed)** Optional. It is only needed if there is an IRA Fund or an HR fund being used (approved ergonomics purchases HR is helping to fund)
	- c. **ITL Review (if needed)** Optional. Enter your department's ITL. It is only needed if you are purchasing IT equipment or software (ITPR still needs to be submitted for software)

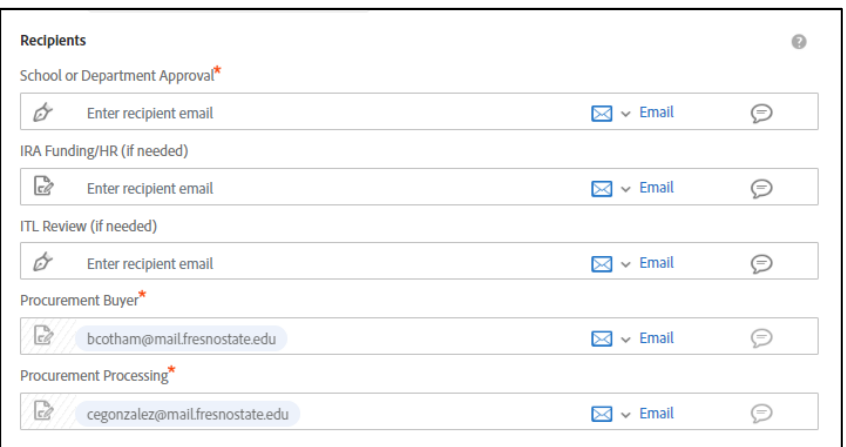

9. Please update the **Document Name** field to include the name of the vendor – Purchase Requisition. Example: Company XYZ - Purchase Requisition.

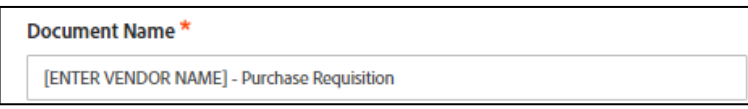

10. Please leave the **Message** field as is.

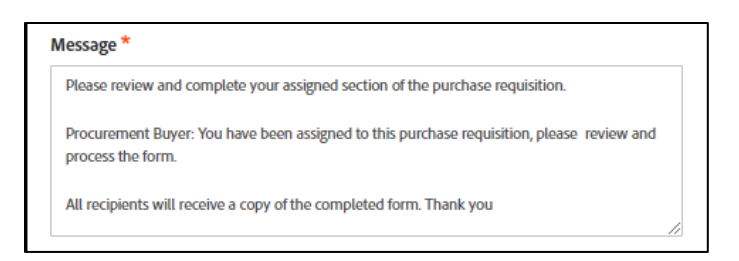

11. In the **Files** field, click on the **Add File** button.

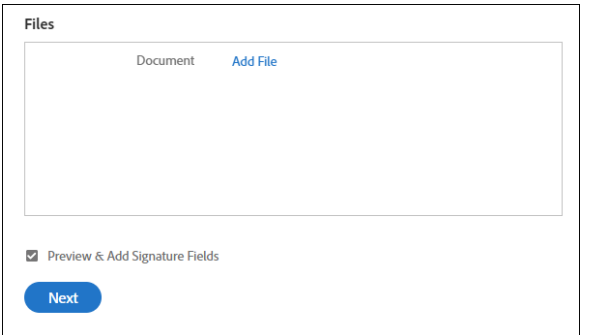

- 12. A prompt will appear. Click **Choose Files from My Computer**.
- 13. Select the PDF Purchase Requisition file you are submitting and click **Open**.
- 14. Make sure that the **Preview & Add Signature Fields** checkbox is checked.
- 15. Click **Next**.

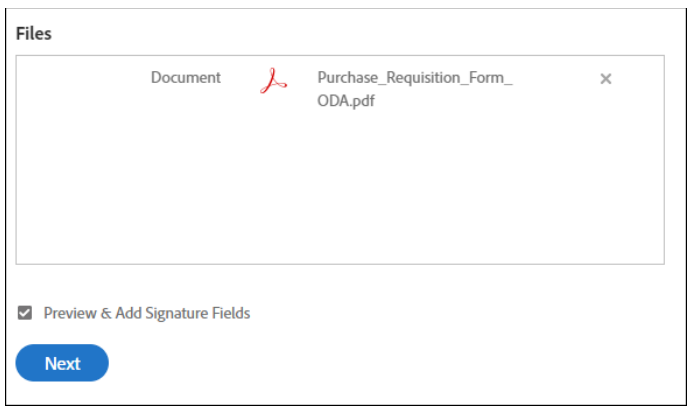

16. Click **x** to close out of the Place fields prompt at the top.

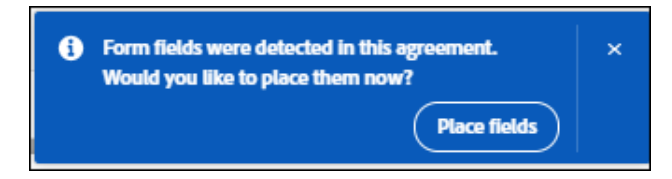

- 17. At the top-left corner click on **Field Templates** and click on the dropdown list to see shared templates. The templates are as follows:
	- a. Purchase Requisition All Recipients (Dept, HR, IRA, ITL, and Procurement)
	- b. Purchase Requisition Department and ITL Review Needed
	- c. Purchase Requisition Department Review Only
	- d. Purchase Requisition HR or IRA Funding Needed

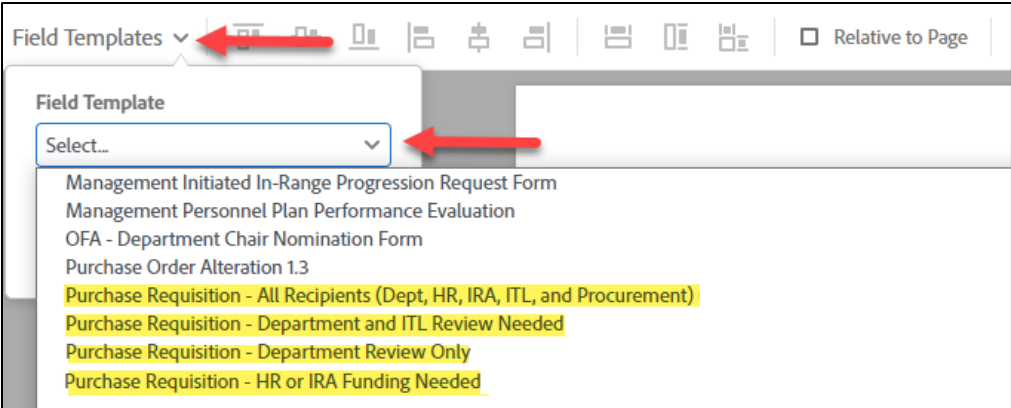

18. Please select the correct template based on the recipients you added and click **Apply**.

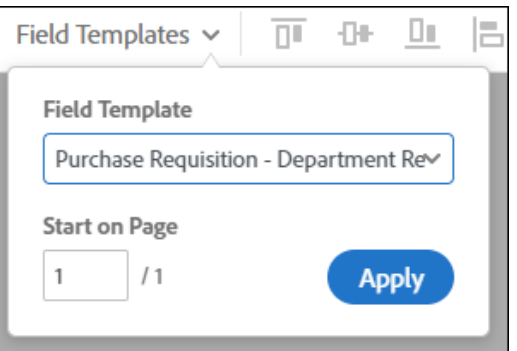

19. You may be prompted to Verify Field Placement. Do not select any fields and click **Add Selected Fields**.

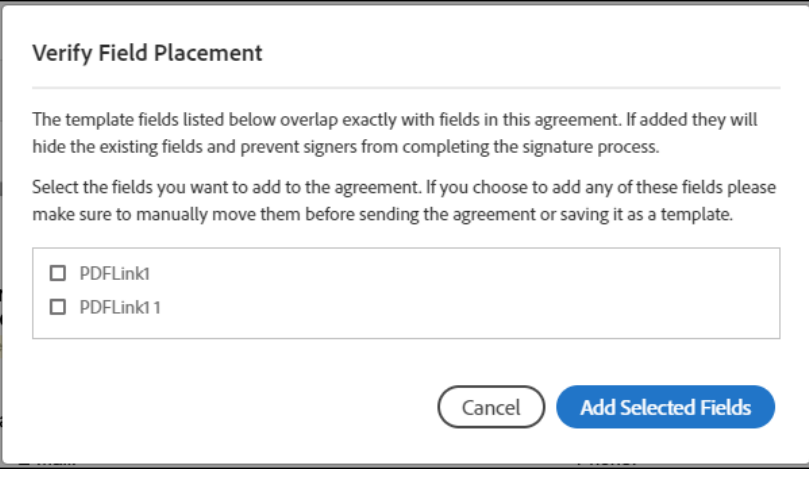

20. The selected template will be applied to your purchase requisition. Adjust the fields to align correctly, if needed. If additional fields are needed for a recipient, drag and drop fields onto the form.

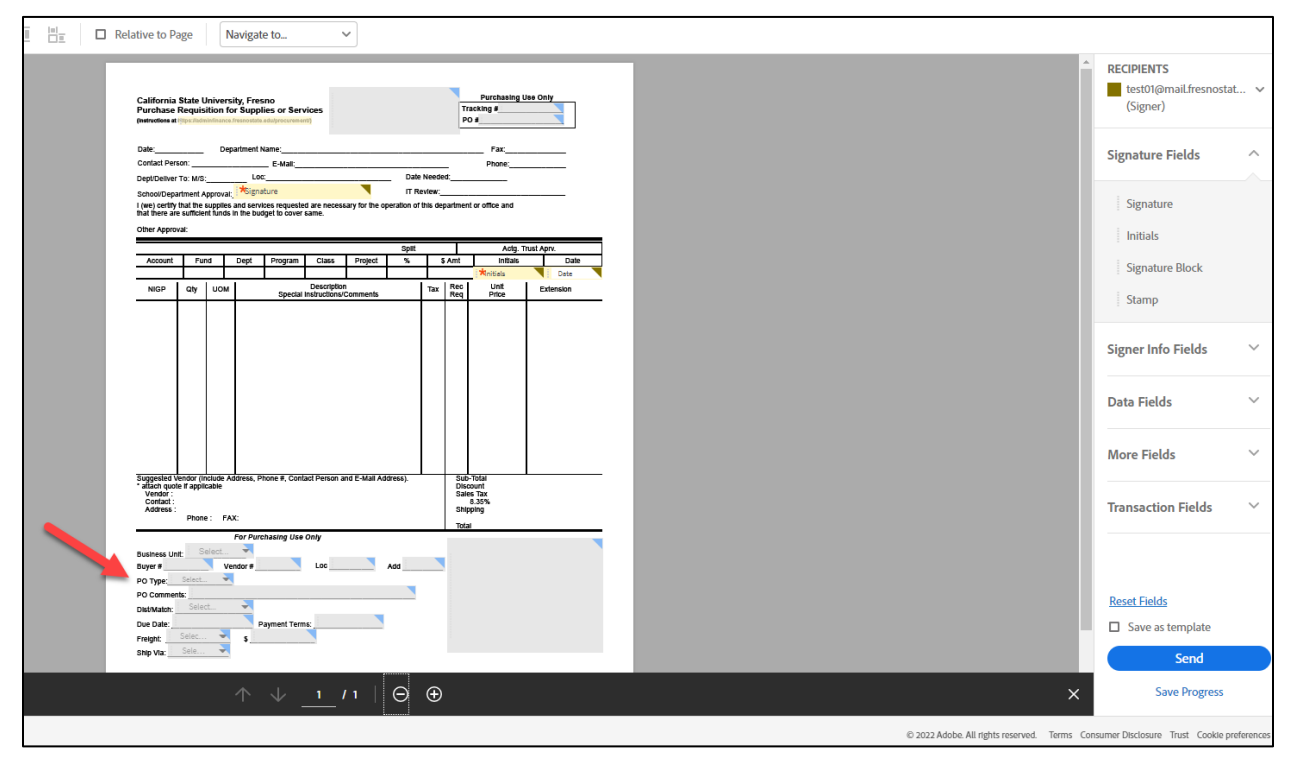

21. Once you are done adjusting the fields, click **Send**.

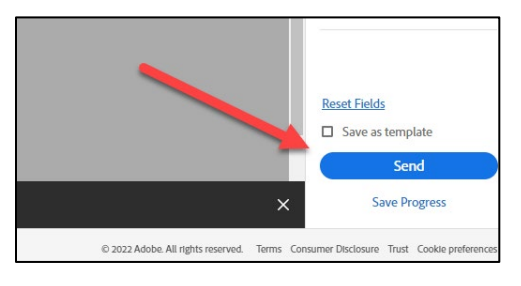